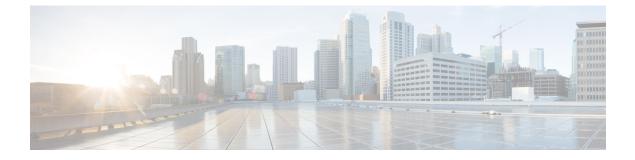

# **Reports**

- Reports, on page 1
- Legacy Reports, on page 5

## **Reports**

Security posture reports allow you to export industrial network data from the traffic captured and processed by Cisco Cyber Vision. You can uncover striking information like sensitive entrance points, acknowledged vulnerabilities for status reports, etc. To access **Reports**, click **Reports** from the black banner.

You must install the **Reports extension** to use this page. Click **Admin > Extension > Import a new extension** file. The extension file is available on cisco.com.

| uluilu<br>cisco | CYBER VISION |                           |                  |                          | Reports             |          |               |        |               |               | ~       | 8~         |
|-----------------|--------------|---------------------------|------------------|--------------------------|---------------------|----------|---------------|--------|---------------|---------------|---------|------------|
| Ø               | Explore      | Reports Le                | gacy Reports     |                          |                     |          |               |        |               |               |         |            |
|                 | Reports      | Generate and m            | anage your rep   | orts                     |                     |          |               |        |               |               |         |            |
| Ħ               | Events       | × Pleas                   | e install the Pe | norts extension (        | to create new rep   | ortsusin | a the customi | zod Pe | portingwork   | flow Installa | tionste | 205        |
| ¢               | Monitor      | can b                     | e found in the g | uide <mark>here</mark> . | after the installat |          |               | zeu Ke | por ting work | now. Installa | lionste | :ps        |
| ۹               | Search       |                           |                  |                          |                     |          |               |        |               |               |         |            |
| ¢               | Admin        | O Report     + Create and | l run a Report   |                          |                     |          |               |        |               |               |         |            |
|                 |              | , ordete une              |                  |                          |                     |          |               |        |               | < 1 >         | 20/p    | age $\vee$ |
|                 |              | Name 💠 포                  | Preset 💠 👻       | Created<br>by            | Last Modified       | *        | Status        | ×      | Last Run      | \$            | Actio   | ons        |
|                 |              |                           |                  |                          |                     |          |               |        |               |               |         |            |
|                 |              |                           |                  |                          |                     |          |               |        |               |               |         |            |
|                 |              |                           |                  |                          | 1                   | No data  |               |        |               |               |         |            |

Security posture reports allow you to create reports from a preset, (default data) in Cisco Cyber Vision, or a custom one.

Reports extensions include .docx and .pdf formats.

You can customize the report by adding a logo, such as your company's logo. By default, the report shows Cisco's logo.

The table of content menu allows you to set which content will appear in the report.

### **Create a report**

Ŵ

Note Cyber Vision Reports Management extension and Cyber Vision Version must be the same to generate the report.

#### Procedure

Step 1From left pane, click Reports

Step 2

Click Create and run a Report.

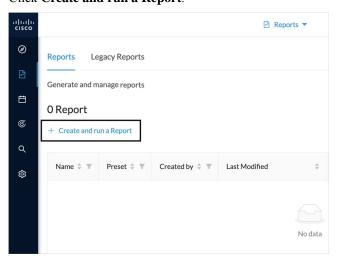

**Step 3** Type a Name. Optionally, add a Description.

- **Step 4** Select the report type from the dropdown list. Report types are as follows:
  - Security Posture: This report is an automated summary that captures all the vulnerabilities, risky acivities, and security events found on the devices in the selected preset by Cisco Cyber Vision.
  - **Remote Access:** This report is an automated summary that captures a list of all Remote Access Gateways and the Remote Access related activities found on the devices in the selected preset by Cisco Cyber Vision.
  - **Note** Only users with report access and correct permission can create reports. Users with read-only access can download reports.

| Create new report                                                 | ×           |
|-------------------------------------------------------------------|-------------|
| 1 General (2) Settings                                            |             |
| * Name                                                            |             |
| Alphanumeric characters or hyphen(-), underscore(_) only (max 40) |             |
| Description                                                       |             |
|                                                                   | 6           |
| 0/<br>* Type                                                      | 256         |
| Security Posture                                                  | ×           |
| Security Posture                                                  |             |
| Remote Access                                                     |             |
| Customer logo                                                     |             |
|                                                                   | Cancel Next |

#### Step 5 Optionally, add a Customer logo. It will appear on the report. Step 6

### Select the Format(s) you want.

| reate new report                                                                                                    |              |        | ×    |
|----------------------------------------------------------------------------------------------------|--------------|--------|------|
|                                                                                                    |              |        |      |
|                                                                                                    | 0/256        |        |      |
| * Туре                                                                                                    | 07230        |        |      |
| Security Posture                                                                                                    | $\checkmark$ |        |      |
| This report is an automated summary that cap<br>the vulnerabilities, risky activities, and securit<br>found on the devices in the selected preset by<br>Cyber Vision | ty events    |        |      |
| Customer logo                                                                                                    |              |        |      |
| Cisco logo is the default logo in the report. Up<br>SVG, PNG, or JPG image of max 200KB to cus<br>report header                                                      |              |        |      |
| * Format                                                                                                    |              |        |      |
| Vord (.docx) VDF (.pdf)                                                                                                    |              |        |      |
|                                                                                                    |              | Cancel | Next |

Step 7 Click Next.

Step 8 Select a **Preset** from the drop-down menu.

- Step 9 In Table of content, select the content (sections and sub-sections) you want to appear in the report.
  - Note Content (sections and sub-sections) will vary depending on the type of report selected.

| Create new report                                 | ×                                                                           |
|---------------------------------------------------|-----------------------------------------------------------------------------|
| General 2 Settings                                |                                                                             |
| * Preset                                          |                                                                             |
| PLC                                               | ~                                                                           |
| Table of content:                                 |                                                                             |
| At least 1 section must be selected to generate a | report                                                                      |
| ✓ Preset Details                                  | Risky devices                                                               |
| Risk Score                                        | Devices with high risk scores                                               |
| Vetworks                                          | Devices with unacknowledged                                                 |
| Device Tags                                       | vulnerabilities                                                             |
| Activity Tags                                     | Devices with acknowledged                                                   |
| Groups                                            | vulnerabilities                                                             |
| Sensors                                           | Risky communications                                                        |
| Key Findings                                      | <ul> <li>Top 5 most accessed external</li> <li>URLs/IP addresses</li> </ul> |
| Security Insights                                 | ORLS/IP addresses                                                           |
| -                                                 | Cancel Back Save and Run                                                    |

### Step 10 Click Save and Run.

The new report appears in the list with the Status: Processing. When done, Success appears.

**Step 11** To download the report, click the name of the report in the list to open its **Detail** panel. Or, use the format icon(s) in the **Last Run** 

| -iliali<br>cisco | CYBER VISION |                 |                    |                  |               |     | 🖹 Reports 🔻           |   |                             |                       |       | <u>⊬</u> 8× |
|------------------|--------------|-----------------|--------------------|------------------|---------------|-----|-----------------------|---|-----------------------------|-----------------------|-------|-------------|
| ø                | Explore      | Reports Leg     | acy Reports        |                  |               |     |                       |   |                             |                       |       |             |
| Ð                |              | Generate and ma | inage your reports |                  |               |     |                       |   |                             |                       |       |             |
| Ë                | Events       | 5 Reports       |                    |                  |               |     |                       |   |                             |                       |       |             |
| ¢                | Monitor      | + Create and ru | n a Report         |                  |               |     |                       |   |                             |                       |       | 00 (        |
| ۹                | Search       | -               |                    |                  |               |     |                       |   |                             |                       | < 1 > | 20∕page ∨   |
| ٩                | Admin        | Name ≑ ₹        | Preset 💠 🐨         | Туре \$          | Created by    | ÷ ¥ | Last Modified         | ÷ | Status 💠 🐨                  | Last Run              | ÷     | Actions     |
| dm               |              | PLC             | All data           | Security Posture | admin@sentryc | net | Mar 25, 2024, 6:48 PM |   | <ul> <li>Success</li> </ul> | Mar 25, 2024, 6:48 PM |       |             |

**Step 12** In the **Details** panel, click the links to download the latest reports.

The **Previous Reports** tab has older reports.

| sco | CYBER VISION |                  |                   |                  |                   | Reports                |     | Summary Pi                    | revious Reports                                  |  |
|-----|--------------|------------------|-------------------|------------------|-------------------|------------------------|-----|-------------------------------|--------------------------------------------------|--|
| Ø   | Explore      | Reports Lega     | acy Reports       |                  |                   |                        |     | PLC                           |                                                  |  |
|     | Reports      | Generate and mar | nage your reports |                  |                   |                        |     | Latest reports:               | 31812-Security Posture-PLC.pdf                   |  |
|     | Events       | 5 Reports        |                   |                  |                   |                        |     | ▲ 25Mar202413                 | 1812-Security Posture-PLC.docx                   |  |
|     | Monitor      | + Create and run | a Report          |                  |                   |                        |     | Last run:<br>Run By:          | Mar 25, 2024, 6:48 PM<br>admin@sentryo.net       |  |
|     | Search       |                  |                   |                  |                   |                        |     | Description:                  |                                                  |  |
|     | Admin        | Name 💠 👻         | Preset 💠 🖫        | Type 💠 👻         | Created by 🗘 👻    | Last Modified          | Sta | .,,,                          | Security Posture                                 |  |
|     |              | PLC              | All data          | Security Posture | admin@sentryo.net | Mar 25, 2024, 6:48 PM  | • S | Created by:<br>Last modified: | admin@sentryo.net<br>Mar 25, 2024, 6:48 PM       |  |
|     |              | test3            | All data          | Security Posture | admin@sentryo.net | Mar 21, 2024, 2:51 PM  | • S |                               | All data                                         |  |
|     |              | test             | All data          | Remote Access    | admin@sentryo.net | Mar 14, 2024, 12:55 PM | • s | Company logo:                 | cisco.svg                                        |  |
|     |              | test11           | All data          | Security Posture | admin@sentryo.net | Feb 7, 2024, 4:57 AM   | • S | Format:<br>Sections:          | word, pdf                                        |  |
|     |              | TEST1            | All data          | Security Posture | admin@sentryo.net | Jan 9, 2024, 10:30 PM  | • 5 |                               | dings<br>urity Insights                          |  |
|     |              |                  |                   |                  |                   |                        |     | 🗸 Тор                         | 5 most matched vulnerabilities<br>5 Vendors seen |  |
|     | <            |                  |                   |                  |                   |                        |     | 🖌 Тор                         | 5 Protocols seen                                 |  |

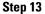

To generate a new report, click **Run Again** under **Actions**.

| ahaha<br>cisco | CYBER VISION |                  |                  |                  |                   | 🖻 Reports 🔻            |                             |                            | ⊵ 🔕                 |
|----------------|--------------|------------------|------------------|------------------|-------------------|------------------------|-----------------------------|----------------------------|---------------------|
| ø              | Explore      | Reports Lega     | icy Reports      |                  |                   |                        |                             |                            |                     |
|                | Reports      | Generate and mar | age your reports |                  |                   |                        |                             |                            |                     |
| Ħ              | Events       | 5 Reports        |                  |                  |                   |                        |                             |                            |                     |
| C              | Monitor      | + Create and run | a Report         |                  |                   |                        |                             | - [                        | 1 > 20/page \       |
| ٩              | Search       |                  |                  |                  |                   |                        |                             | ٠L                         | 1 > 207 page -      |
| ٢              | Admin        | Name 💠 🕱         | Preset 💠 🕱       | Туре 💠 🕱         | Created by 🔅 🕱    | Last Modified \$       | Status 💠 🐨                  | Last Run                   | Actions             |
|                |              | PLC              | All data         | Security Posture | admin@sentryo.net | Mar 25, 2024, 6:48 PM  | <ul> <li>Success</li> </ul> | Mar 25, 2024, 6:48 PM 🚺 📓  |                     |
|                |              | test3            | All data         | Security Posture | admin@sentryo.net | Mar 21, 2024, 2:51 PM  | <ul> <li>Success</li> </ul> | Mar 21, 2024, 2:51 PM 🖹 📓  | Run Again<br>Edit   |
|                |              | test             | All data         | Remote Access    | admin@sentryo.net | Mar 14, 2024, 12:55 PM | <ul> <li>Success</li> </ul> | Mar 14, 2024, 12:55 PM 🚺 🚺 | Duplicate<br>Delete |
|                |              |                  |                  |                  |                   |                        |                             |                            |                     |

## **Legacy Reports**

Legacy reports are exportable files which improve your visibility of valuable information about your industrial network. Information is collected and categorized by components, flows, vulnerabilities and PLCs. Reports can be generated for a time period you define into spreadsheets (XLSX) or printable (HTML that you can export to PDF).

To access Legacy Reports, click Reports from the black banner > Legacy Reports.

| ø | Explore | Reports Legacy Reports                                                                                                    |
|---|---------|----------------------------------------------------------------------------------------------------|
|   |         |                                                                                                    |
| Ë | Events  | Vulnerability Reports                                                                                                    |
| • |         | From this page, you can consult and generate vulnerability reports of different time period.                                                                                                    |
| ۹ | Search  | The vulnerability report lists all found vulnerabilities of the industrial installation, including the applicative context which justified the alert as well as remediation information and links to manufacturer advisories as time of last activity. |
| ¢ | Admin   | > 💿 Generate a new Vulnerability report                                                                                                    |
|   |         | C History     Delete all                                                                                                    |
|   |         | No report created yet                                                                                                    |
|   |         |                                                                                                    |
|   |         |                                                                                                    |
|   |         |                                                                                                    |

**Vulnerability report** lists all components detected as vulnerable and gives further details about the vulnerabilities. Vulnerabilities are based on the Knowledge DB provided by Cisco. **Best practice:** Keep the Knowledge DB up to date, so you are notified about new, known vulnerabilities. The report contains information about the vulnerability, its impact level, its CVSS (Common Vulnerability Scoring System) and solutions. A vulnerability is often about outdated software parts. We strongly recommend fixing outdated states as soon as possible. Links to manufacturers' websites are provided for this purpose.

All reports generated are displayed in the History section. Here you can rename, download and delete reports.

| ✓ C History                            |                                                                                                    |
|----------------------------------------|----------------------------------------------------------------------------------------------------|
| Thursday, June 29th 2023, 9:35:58 am o | 2023-06-28_2023-06-29_inventory.xlsx (14.2 kB)     ☐ 06/28/2023 - 06/29/2023     A admin@sentryo.net |
|                                        | 1 <u>2</u> Ū                                                                                         |